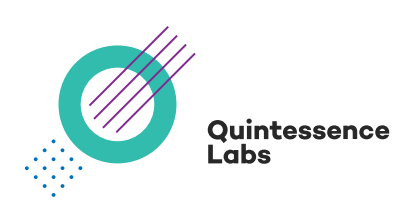

# **qCrypt Key Management Server**

Using qCrypt as a Key Manager for MySQL

### Disclaimer

QuintessenceLabs makes no warranty of any kind with regard to this material, including, but not limited to, the implied warranties of merchantability and fitness for a particular purpose. QuintessenceLabs shall not be liable for errors contained herein or for incidental or consequential damages in connection with the furnishing, performance, or use of this material.

This document contains proprietary information, which is protected by copyright. No part of this document may be photocopied, reproduced, or translated into another language without the prior written consent of QuintessenceLabs. The information is provided "as is" without warranty of any kind and is subject to change without notice. The only warranties for QuintessenceLabs products and services are set forth in the express warranty statements accompanying such products and services. Nothing herein should be construed as constituting an additional warranty. QuintessenceLabs shall not be liable for technical or editorial errors or omissions contained herein.

#### **Overview**

This document shows how to configure the MySQL keyring okv and qCrypt key manager to work together.

Intended audience: MySQL database managers and cyber security operations personnel. Assumptions: Familiarity with MySQL database configuration.

#### Introduction

MySQL supports encryption of database content with keys managed by an external OASIS KMIP key management server. The qCrypt Key Manager conforms to the OASIS KMIP standard and supports the key management requirements of MySQL.

In order for MySQL to communicate with qCrypt using KMIP, a mutually authenticated TLS session must be established over a TCP connection. During the TLS handshake, both MySQL (the client) and qCrypt (the server) perform a number of public key cryptography (PKC) operations to authenticate each other. Additionally, the establishment of the secret key used to encrypt the communications between MySQL and qCrypt involves PKC operations.

MySQL must be configured with PKI credentials (private key, client certificate, and trusted root, or CA, certificate) in order to successfully establish a TLS session with qCrypt.

This document shows how to configure the MySQL keyring okv and qCrypt to work together.

#### Configuring keyring\_okv for the QuintessenceLabs qCrypt appliance

The QuintessenceLabs qCrypt appliance supports the KMIP protocol (versions 1.0, 1.1, 1.2, 1.3, and 1.4). As of MySQL 5.7.18, the keyring\_okv keyring plugin (which supports KMIP 1.1) can use qCrypt as its KMIP back end for keyring storage.

Use the following procedure to configure keyring\_okv and qCrypt to work together.

- 1. Create the configuration directory that will contain the qCrypt support files, and make sure that the keyring okv conf dir system variable is set to name that directory (for details, see General keyring okv Configuration in MySQL documentation).
- 2. In the configuration directory, create a subdirectory named ssl to use for storing the required SSL certificate and key files.
- 3. In the configuration directory, create a file named okvclient.ora. It should have following format: SERVER=host\_ip:port\_num

STANDBY\_SERVER=host\_ip:port\_num

 For example, if a qCrypt replication group is running behind a load balancer with VIP 192.168.1.20 and listening on port 5696, the okvclient.ora file looks like this:

SERVER=192.168.1.20:5696 STANDBY\_SERVER=192.168.1.20:5696

 If members of a qCrypt replication group are accessible directly, and, for example using IP addresses 192.168.1.40, and 192.168.1.41, both on port 5696, the okvclient.ora file looks like this: SERVER=192.168.1.40:5696 STANDBY\_SERVER=192.168.1.41:5696

- 4. Connect to the qCrypt Administration Console as an administrator with permissions to generate client credentials, and register a KMIP client.
- 5. Navigate to PKI Management >> Credentials and generate client credentials.
- 6. Navigate to KMIP Clients >> Clients and create a KMIP client linked to the client credentials. In the Action Policy drop-down list, select Default All Allowed. Leave the Rate Limiting Policy value set to None. Download the client's connection pack (you may choose either zip or tar formats).

7. Extract the files from the client connection pack, and save them in the ssl directory. Rename the CA file to CA.pem. Rename the client certificate file to cert.pem. Rename the client private key file to key.pem.

After completing the above procedure, restart the MySQL server. It loads the keyring\_okv plugin and keyring\_okv uses the files in its configuration directory to communicate with qCrypt.

## About QuintessenceLabs

QuintessenceLabs' portfolio of modular products addresses the most difficult security challenges, helping implement robust security strategies to protect data today and in the future. For more information on QuintessenceLabs' data protection solutions, please visit www.quintessencelabs.com

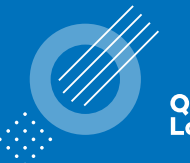

Quintessence Labs

#### **AUSTRALIA**

Unit 1, Lower Ground 15 Denison St Deakin, ACT 2600 +61 2 6260 4922

**UNITED STATES** 175 Bernal Road Suite 220 San Jose CA 95119 +1 650 870 9920

**www.quintessencelabs.com**

Document ID: 3508 AN-2018009-001